# 轉申購基金流程

步驟 1:登入會員帳號、密碼。

## 步驟 2:於『基金下單』>『轉申購』,勾選欲申購的基金(轉入)。

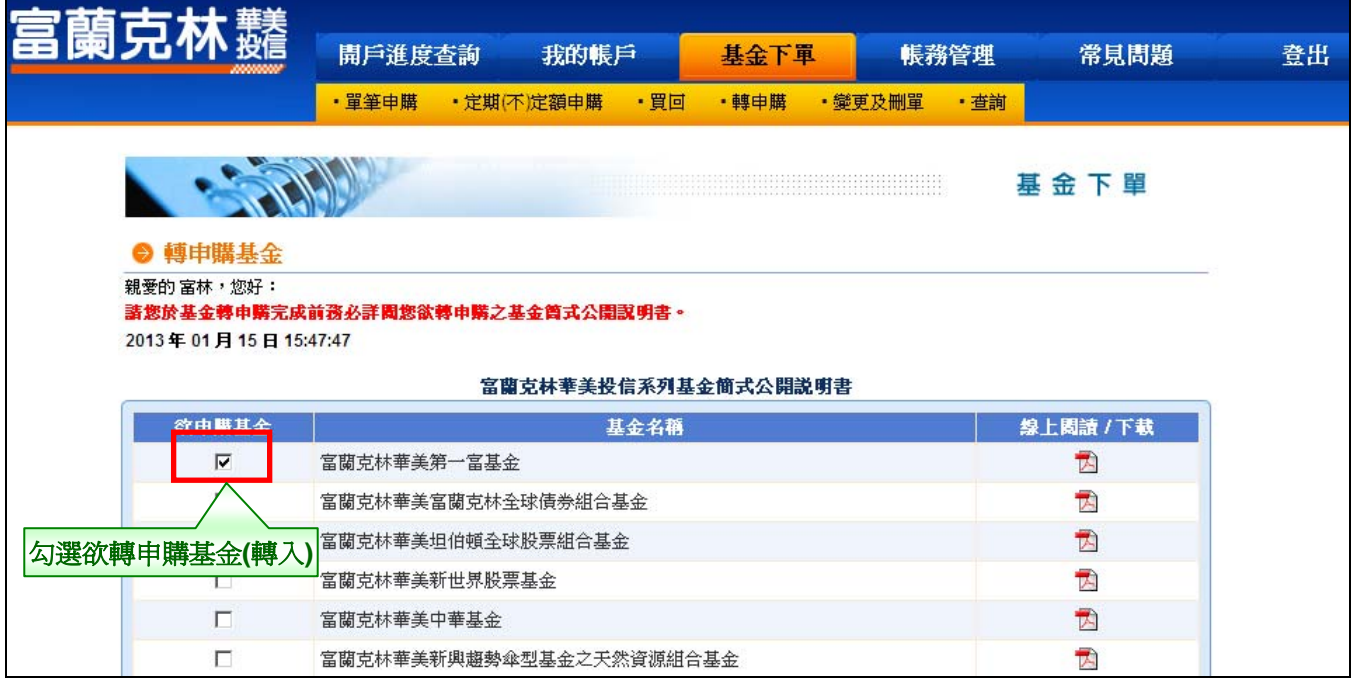

#### 步驟 3:選擇欲轉出之基金,按下『轉申購』。閱讀提醒事項後,按下『確定』。

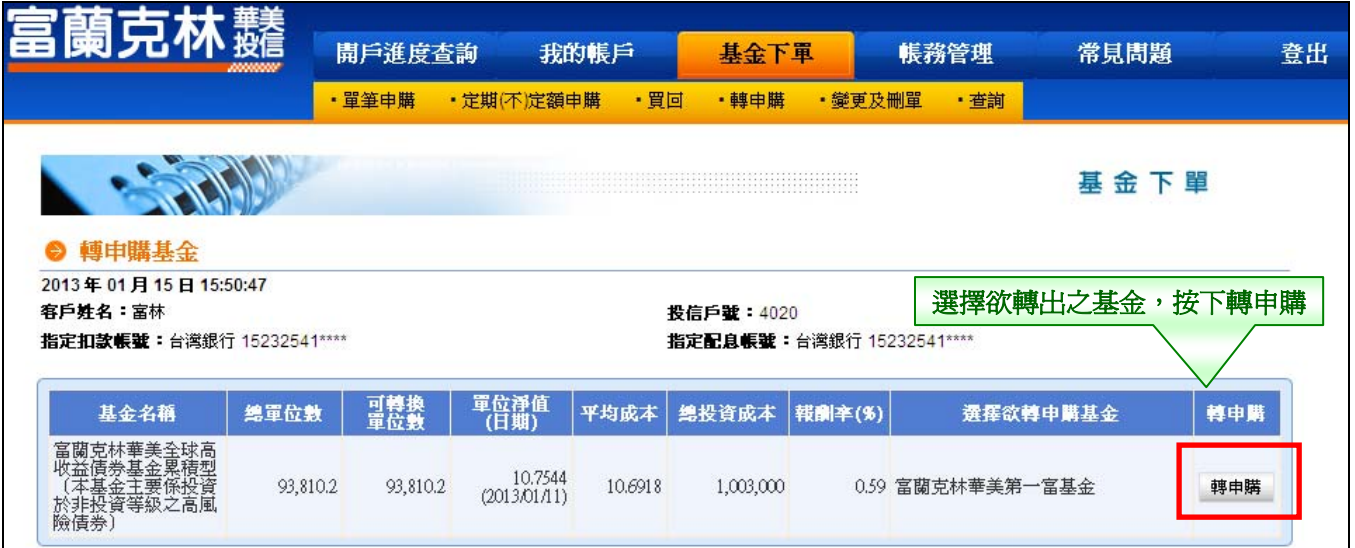

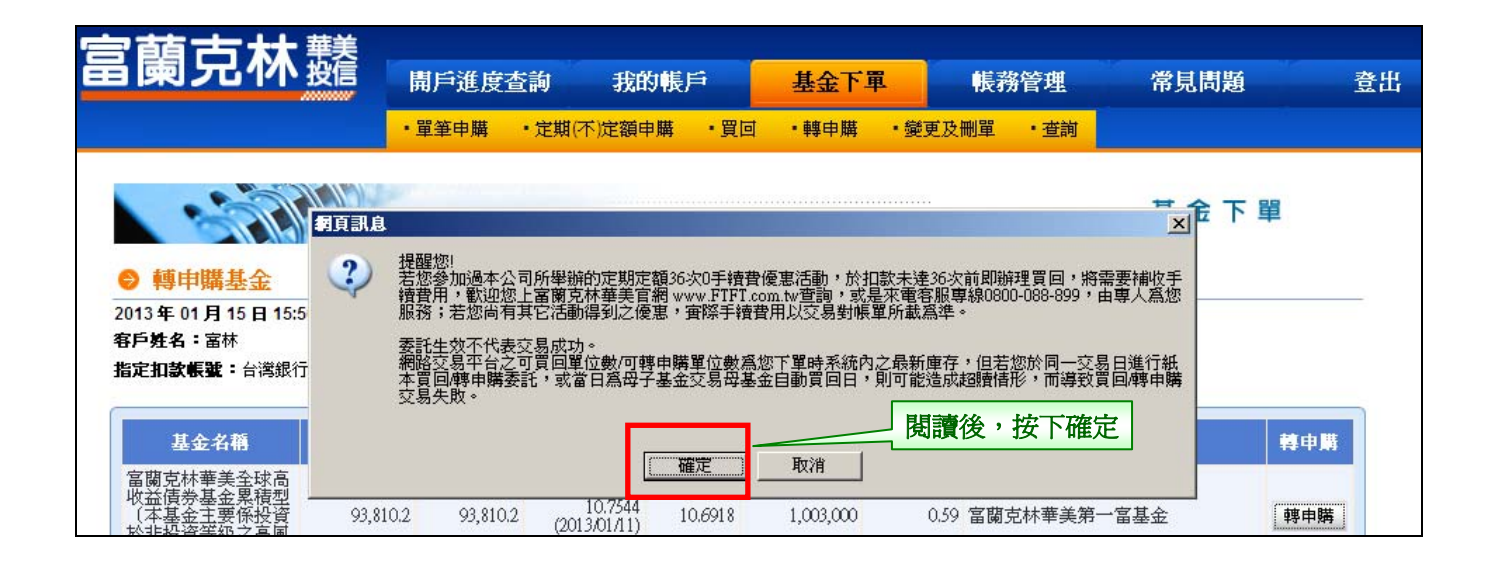

#### 步驟 4:輸入『轉申購單位數』。

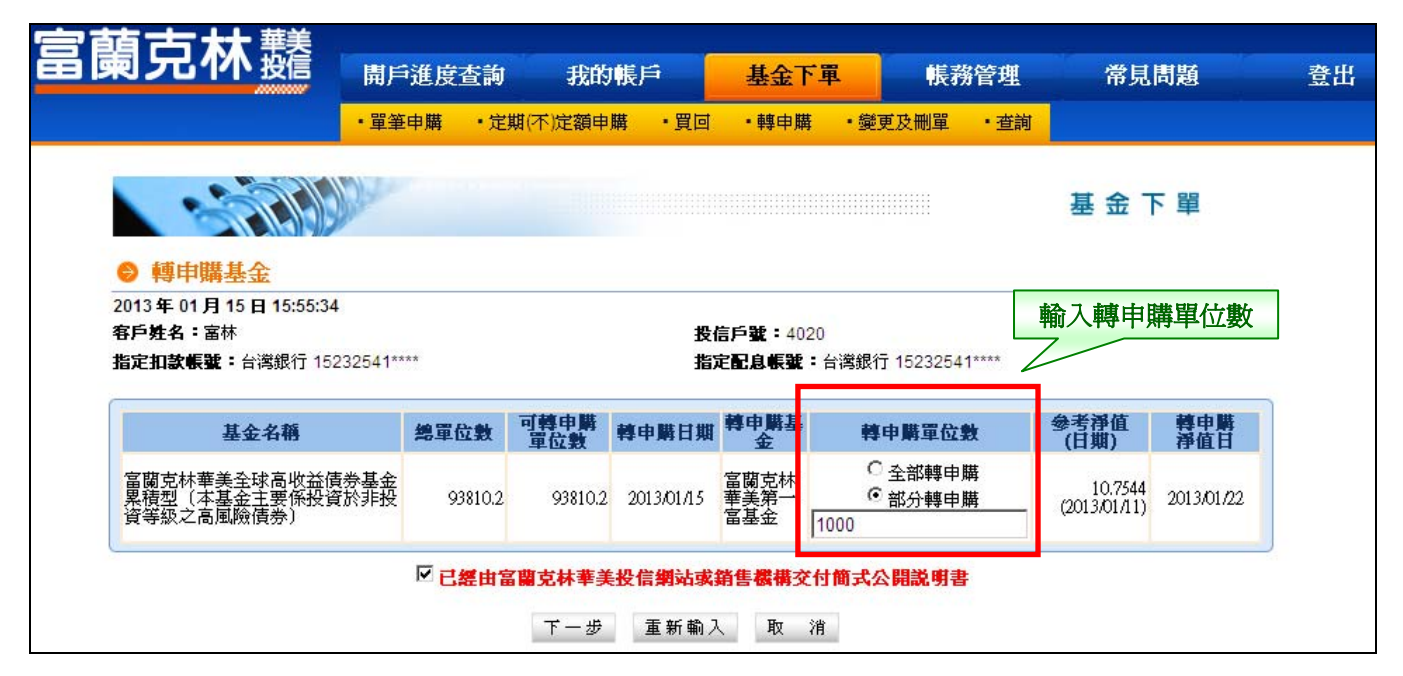

### 步驟 5:選擇是否交付公開說明書、輸入交易密碼。

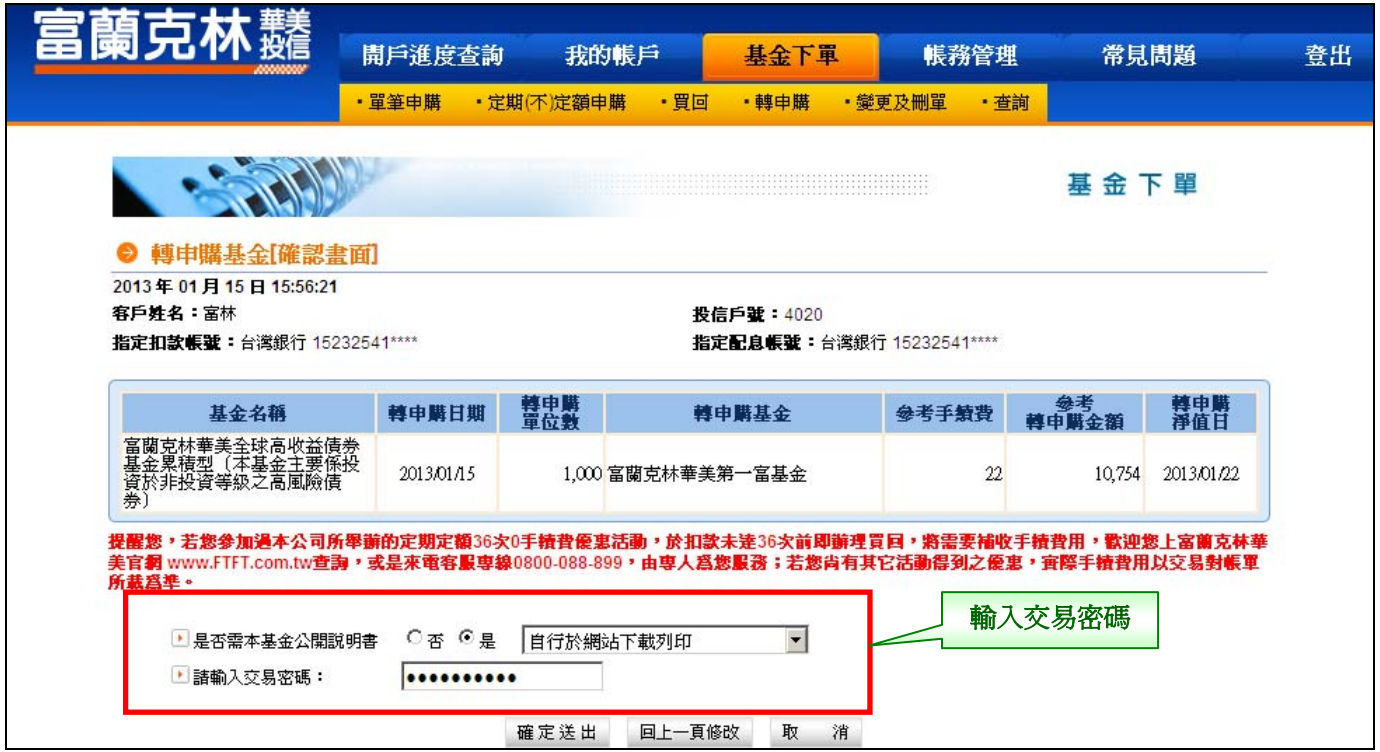

# 步驟 6:轉申購基金【委託交易已生效】。

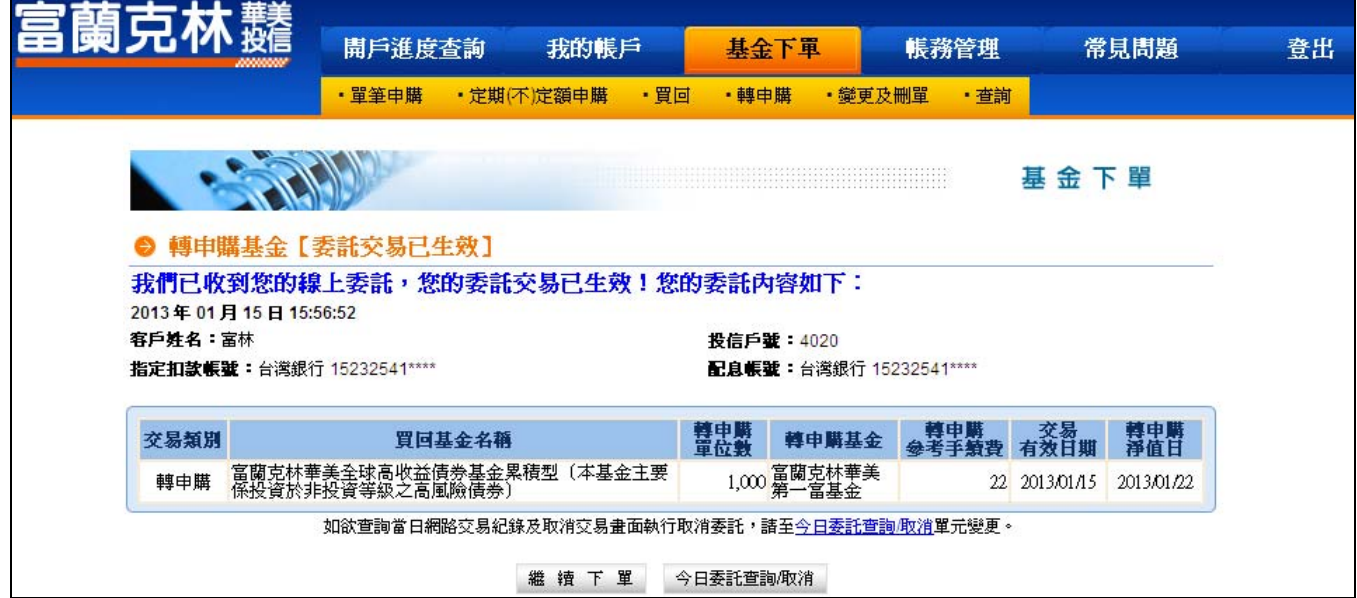